## **Procedure to configure Email Client Software for @mtnl.net.in domain**

Detailed procedure for Configuring Email client is as below:

- A. For Outlook Express :
- 1. Click on Tools.
- 2. Click on Accounts.
- 3. Click on Mail tab. Choose the MTNL account. Click on Properties.
- 4. Click on Servers tab.
- 5. In Incoming mail [POP3] window enter **pop.mtnl.net.in**
- 6. In Outgoing mail [SMTP] window enter **smtp.mtnl.net.in**. Under Outgoing Mail Server - Select the check box - **My server requires authentication.**

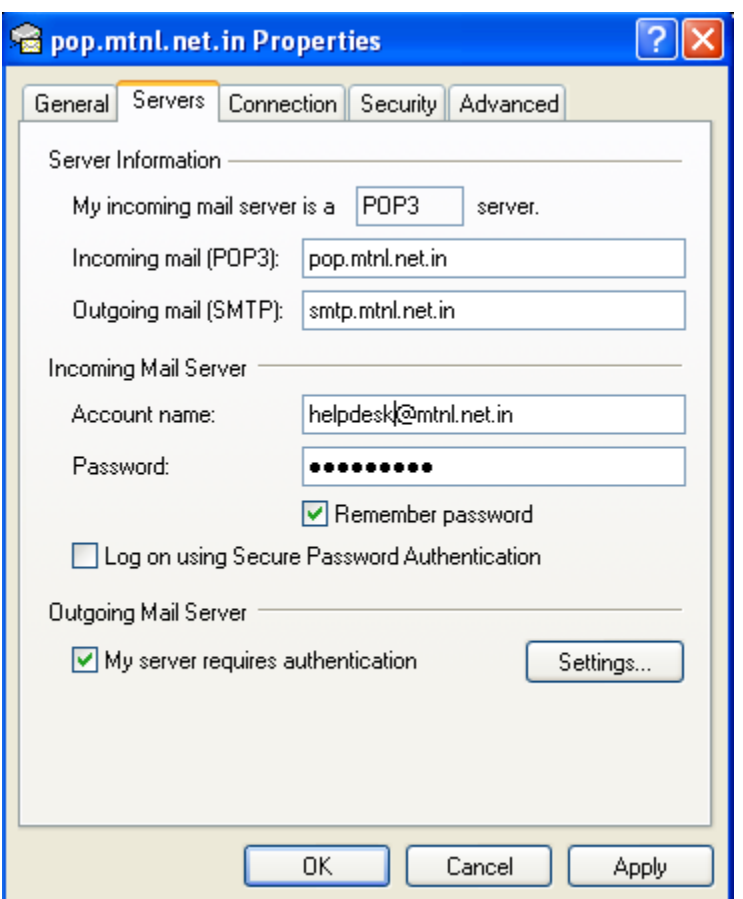

7. Click on Apply, Click on OK, Click on Close.

Restart Outlook Express.

## B. **For Netscape Messenger :**

Open Netscape.

- 1. Click on Edit -> Preferences
- 2. Click on + symbol adjacent to Mail & Newsgroups, Select Identity. Type the new email address in the space provided.
- 3. Click on Mail Servers.

In the Incoming Mail Servers box, Select the mtnl mail server and Click on Edit.

- 4. Click on the General Tab.
- 5. Change the Server Name to **pop.mtnl.net.in**. Leave server setting to POP3. Click on OK.
- 6. In the Outgoing Mail Server box, Change the Outgoing mail (SMTP) server to **smtp.mtnl.net.in**. Click on OK.

## **C. For Microsoft Outlook :**

Please see configuration of "Outlook Express"